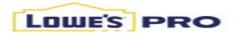

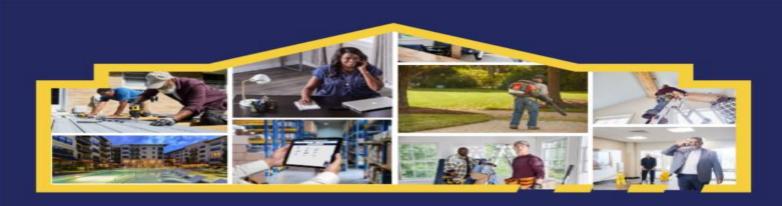

## **NEW ACCOUNTS FOLLOW THESE STEPS**

- 1. Go to Lowes.com and select Create Account From Sign in.
- 2. Choose Business Account and select Create Account.
- 3. Enter your Business E-mail address and Select Continue.
- 4. Select Join an Existing Account.
- 5. Enter **Pro Account ID**: **PROINC** in the **Join Existing** field and select **Next**.
- 6. Confirm you are joining PRO.
- **7.** Enter all required fields to create login and password.
- 8. Go to My Account and select Wallet.
- 9. Under Payment Methods, click + Add New Card and enter your information.

## **EXISTING LOWE'S PRO ACCOUNT FOLLOW THESE STEPS**

- 1. Sign in to your existing Pro Lowes.com Account.
- **2.** Click on **Your Name** in the upper right-hand corner.
- 3. Click on Organization Settings.
- 4. Click on Organization Information.
- 5. Enter Pro Account ID: PROINC in the Join Group Purchasing Organization and Click Join GPO.
- 6. Go to My Account and select Wallet.
- 7. Under Payment Methods, click + Add New Card and enter your information.

## **EXISTING DIY ACCOUNT FOLLOW THE THESE STEPS**

- 1. Click on the following link <u>Account Upgrade Info (lowes.com)</u>
- 2. Click on Convert to a PRO.
- 3. Enter in your Email Address and Password associated with your DIY account.
- **4.** Select your **Industry**.
- 5. Enter **Pro Account ID**: **PROINC** in the **Join Existing** field and select **Next**.
- **6.** Enter all required fields in the **Business information section**.
- 7. Click Convert Account.
- 8. Go to My Account and select Wallet.
- **9.** Under **Payment Methods**, click + **Add New Card** and enter your information.

\*Existing accounts if logged in and you see this you are a DIY account and need to follow steps for Existing DIY\*

What are you looking for today?

\*Existing accounts if logged in and you see this you need to follow steps for existing Pro Account\*

What are you looking for today?

Need additional help reach out to Dustin Johnson-

dustin.johnson@lowes.com